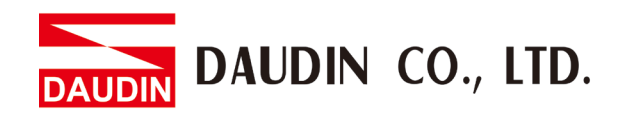

2301EN V1.0.0

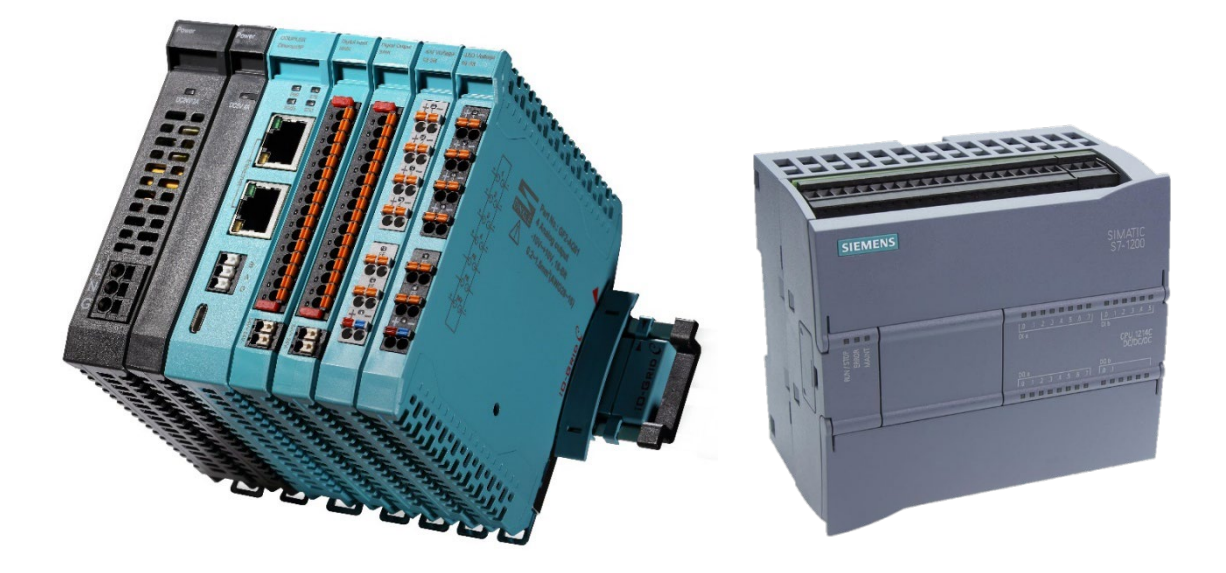

# iO-GRID  $\mathcal C$ **& SIEMENS PLC PROFINET Connection Operating Manual**

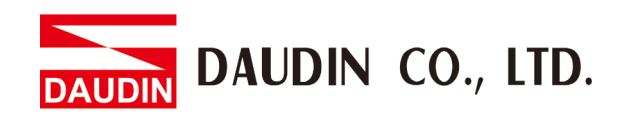

# **Table of Contents**

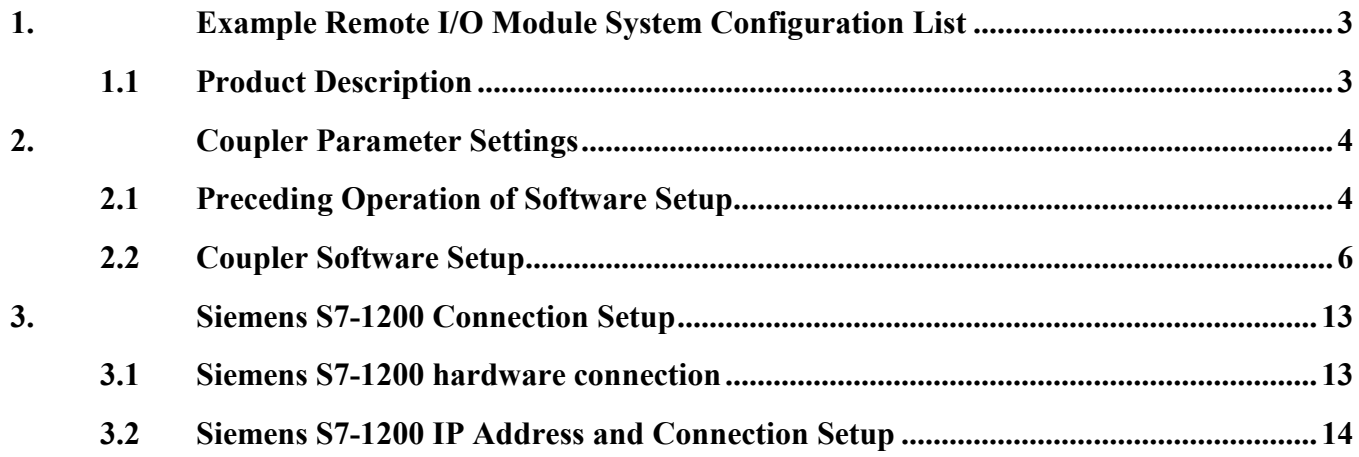

DAUDIN CO., LTD.

# <span id="page-2-0"></span>**1.Example Remote I/O Module System Configuration List**

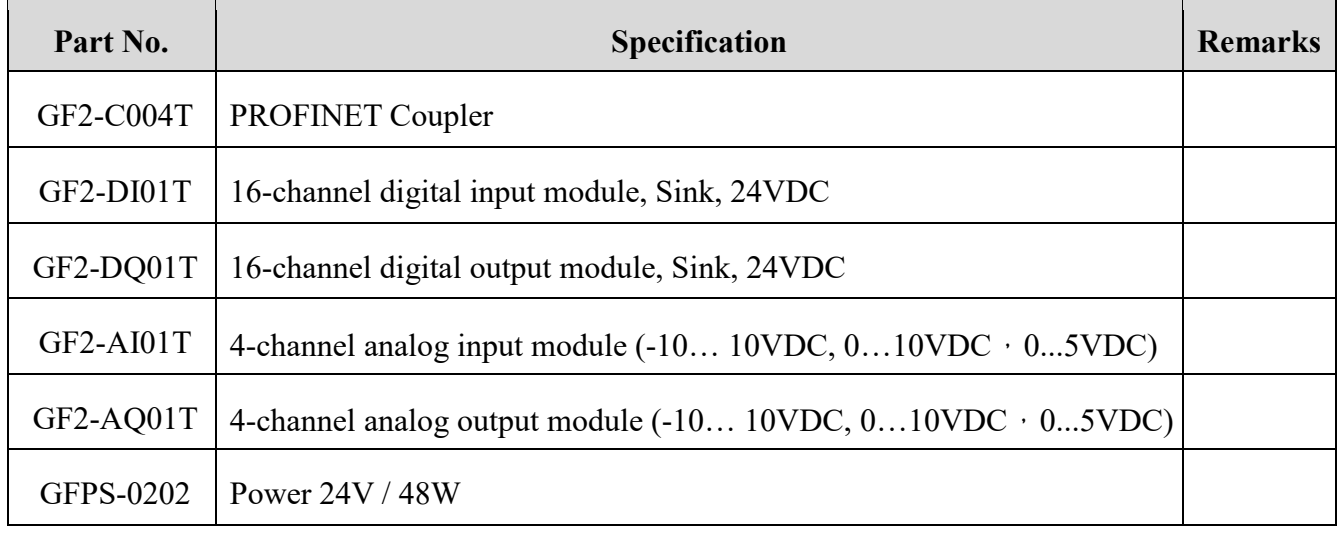

# <span id="page-2-1"></span>**1.1 Product Description**

- **I. The coupler connects to the communication port (PROFINET) on Siemens S7-120**
- **II. The coupler is in charge of the management and dynamic configuration of I/O parameters and so on.**
- **III.The power module is standard for remote I/Os and users can choose the model or brand of power module they prefer.**

# DAUDIN CO., LTD.

# <span id="page-3-0"></span>**2. Coupler Parameter Settings**

This chapter explains how a coupler connects to Siemens S7-1200, detailed introduction on  $i\Box$ - $\Box$   $\Box$  please refer to the i-Designer User Manual

# <span id="page-3-1"></span>**2.1 Preceding Operation of Software Setup**

Connect with the coupler module using a Micro-USB cable Plug your Micro-USB cable to the Micro-USB port on your coupler module. Make sure the fieldbus is powered and then open the i-Designer setup program Coupler Module Parameters Setup

Coupler module connection illustration:

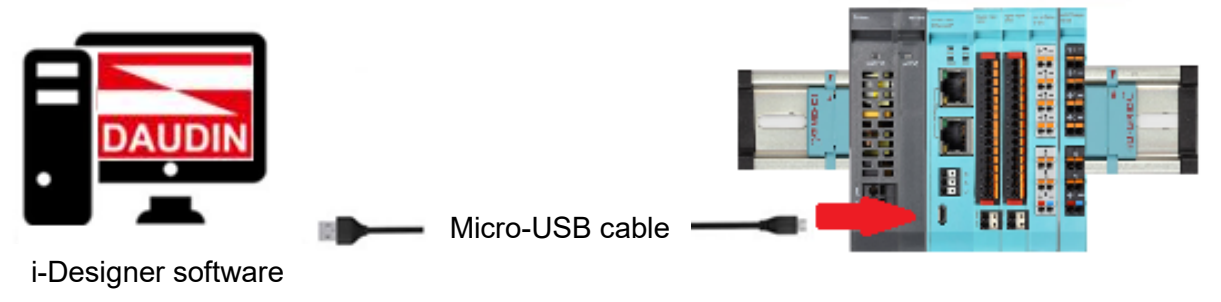

※Before setting up the coupler module, please confirm that the I/O modules are lined up closely on the fieldbus

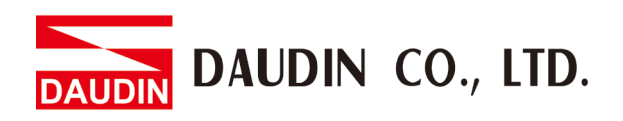

Coupler module connection image:

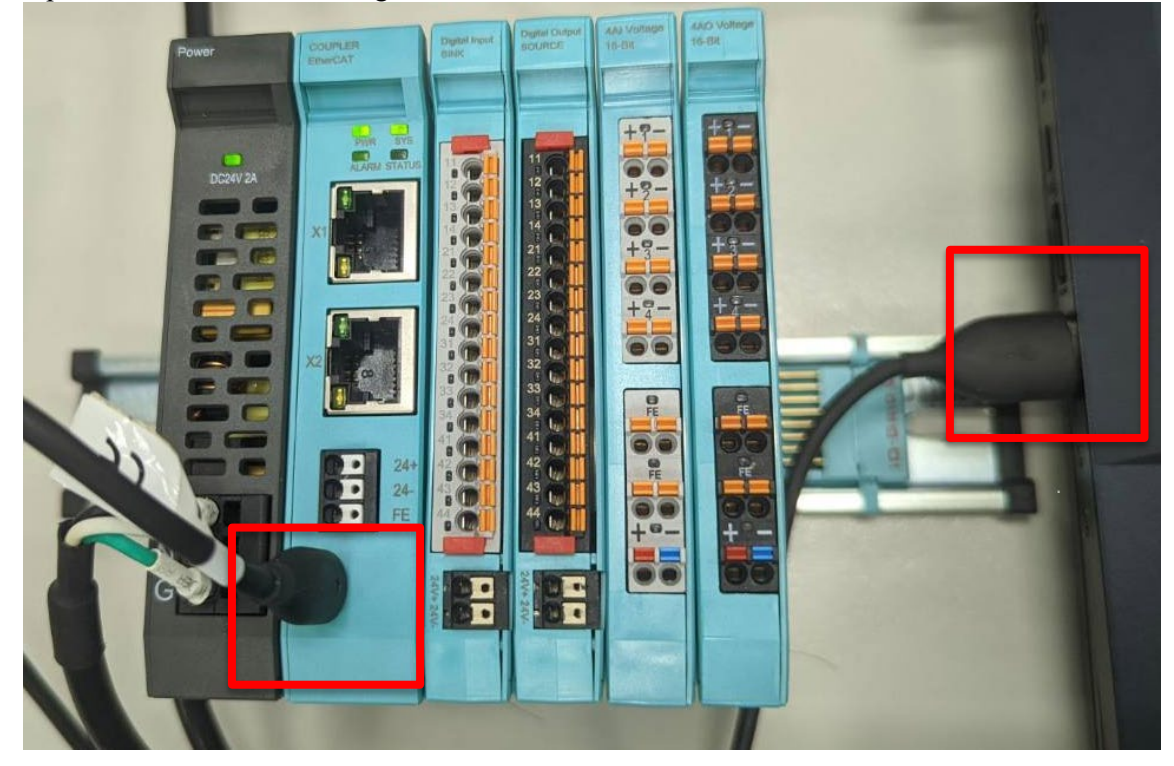

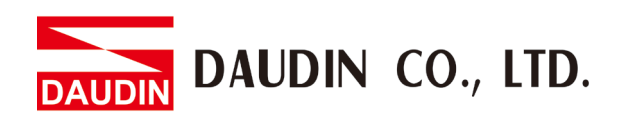

# <span id="page-5-0"></span>**2.2 Coupler Software Setup**

**I. Make sure that the module is powered and connected to the USB port**

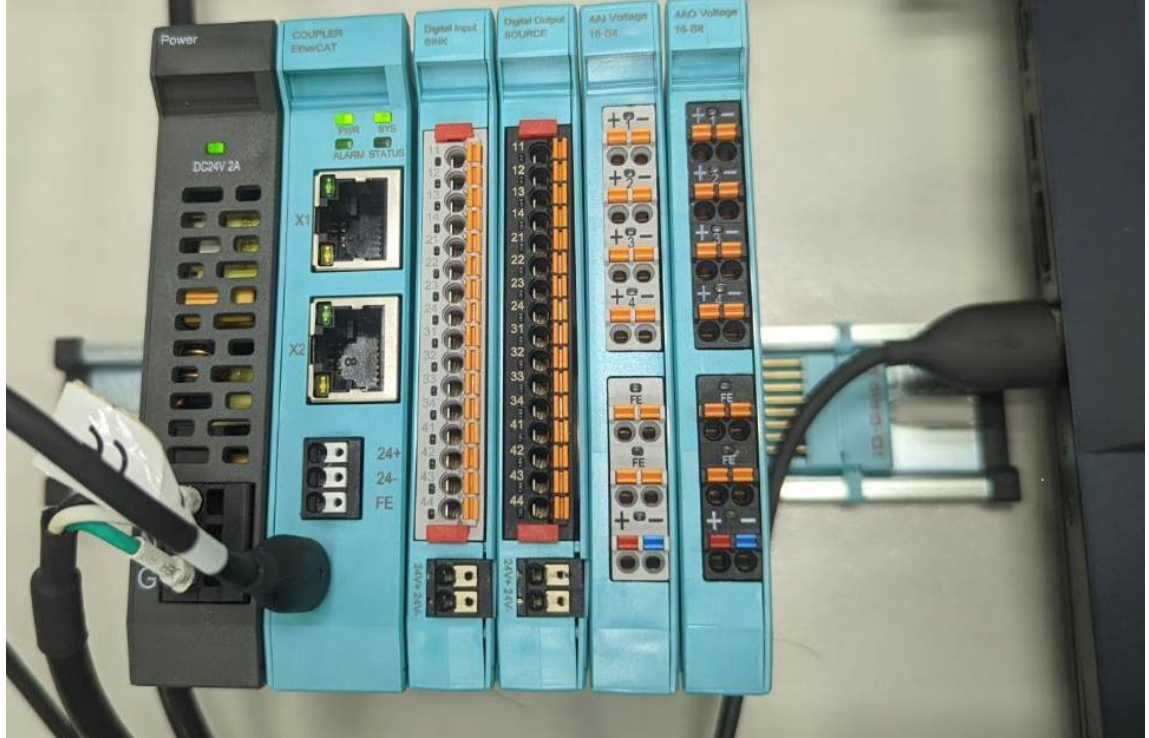

**II. Click to launch the software**

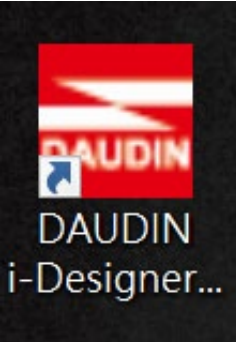

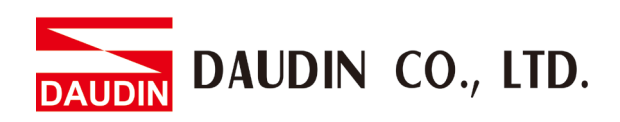

**III. Select "C Series Module Configuration"**

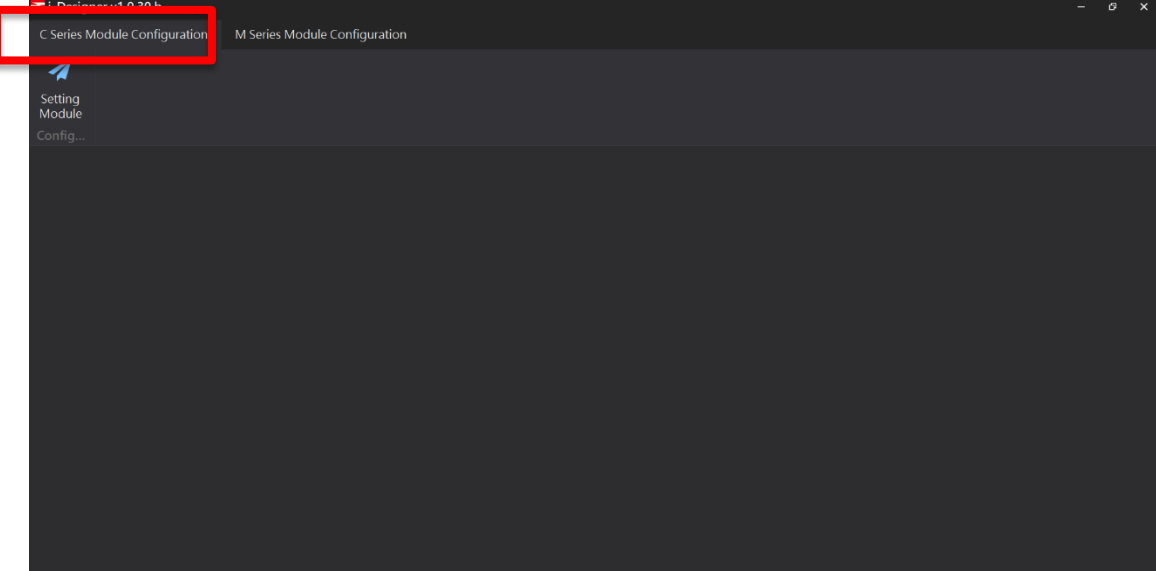

**IV. Click on the "Setting Module" icon**

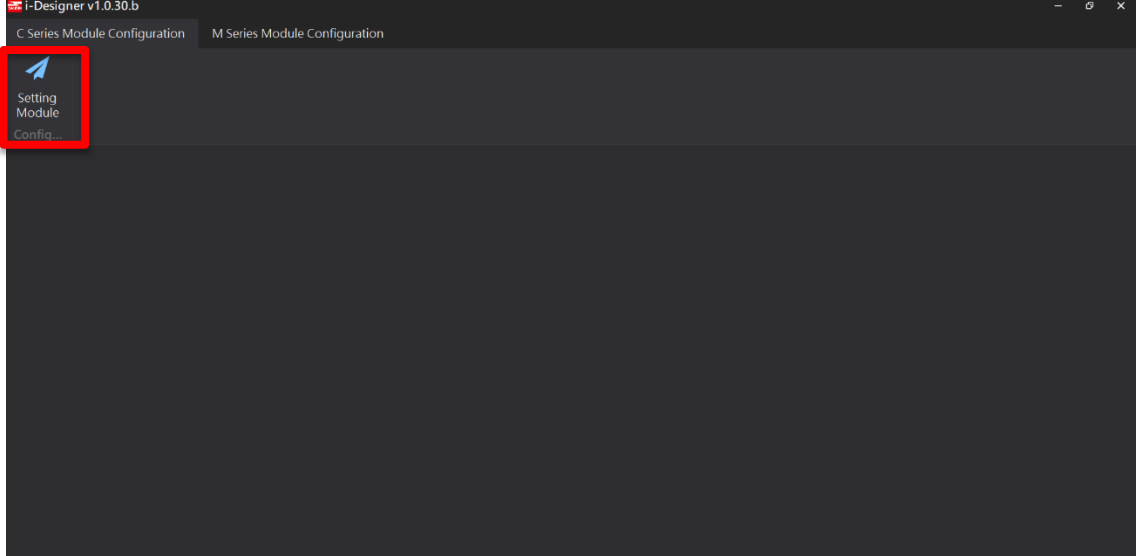

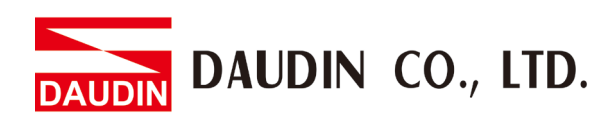

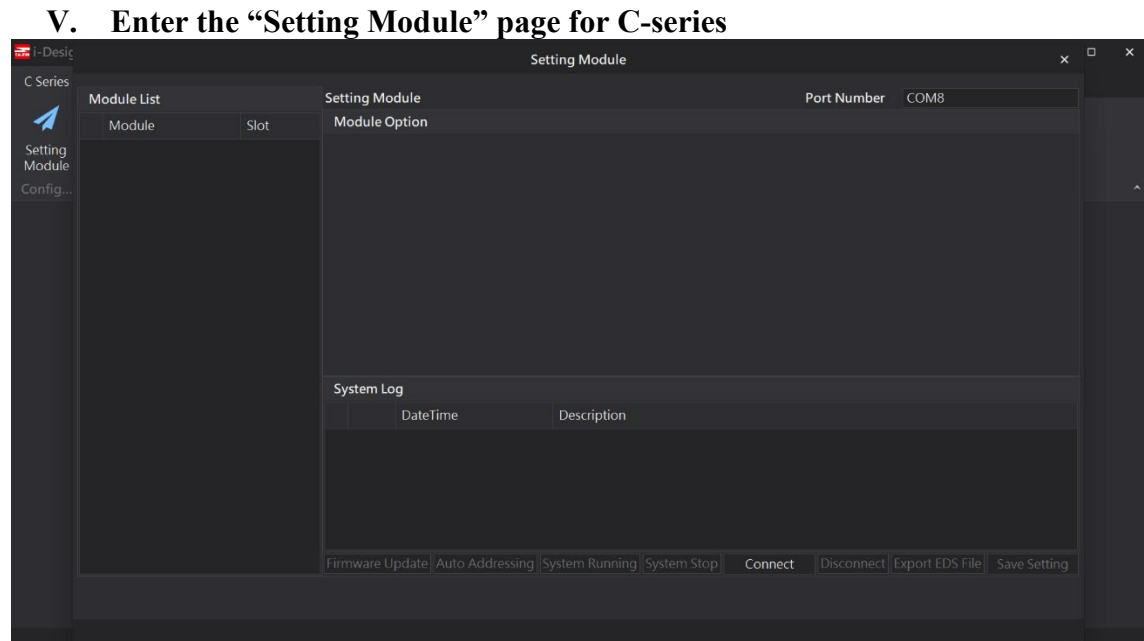

## **VI. Click on "Connect"**

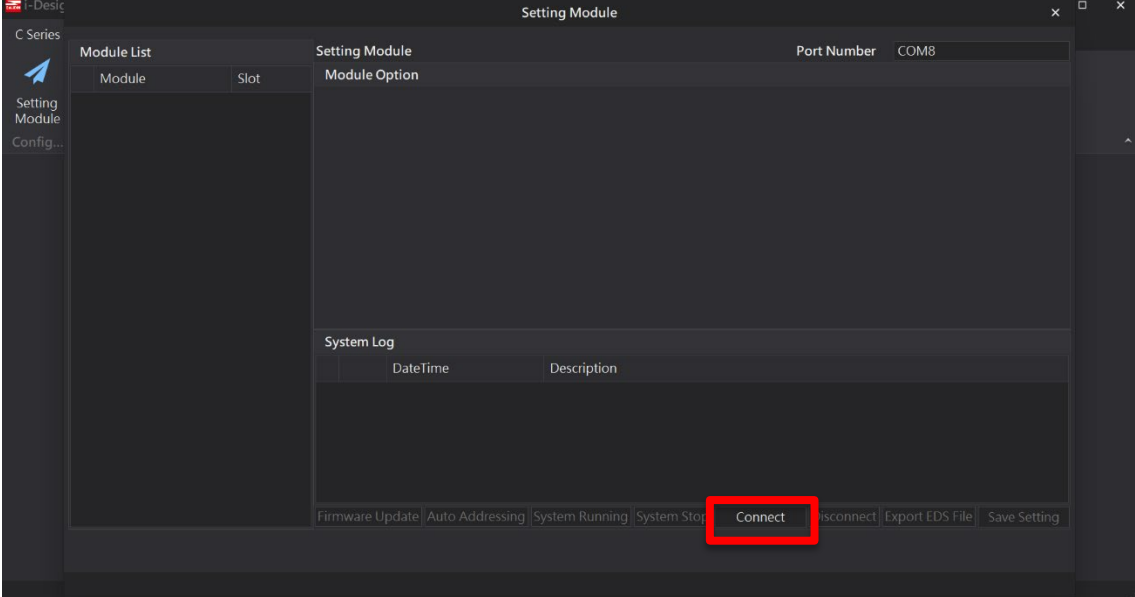

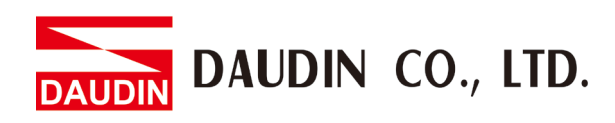

# **VII. "Please Stop the System" warning appears**

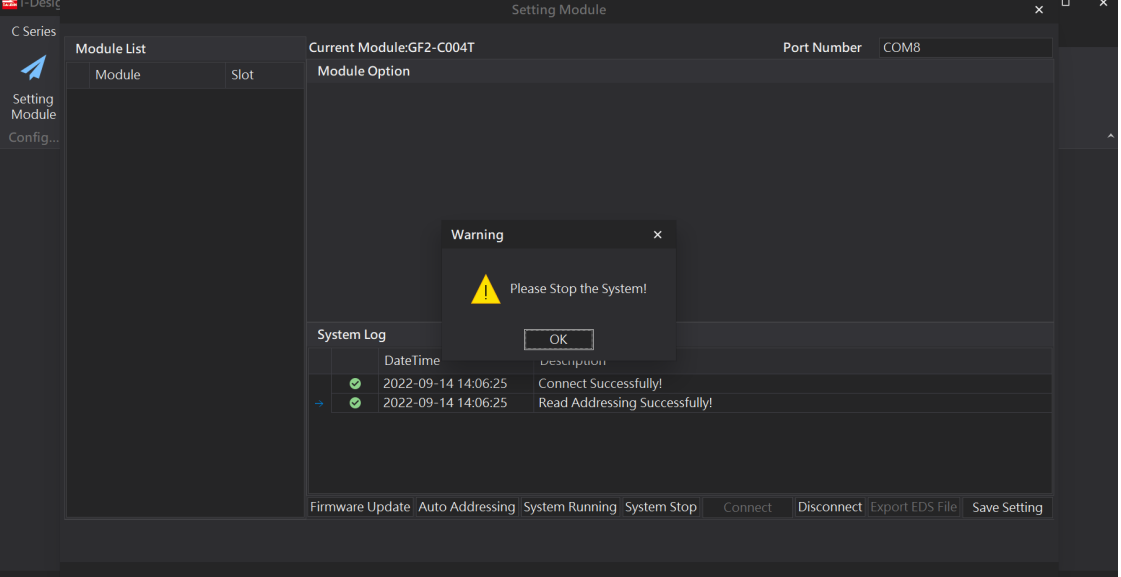

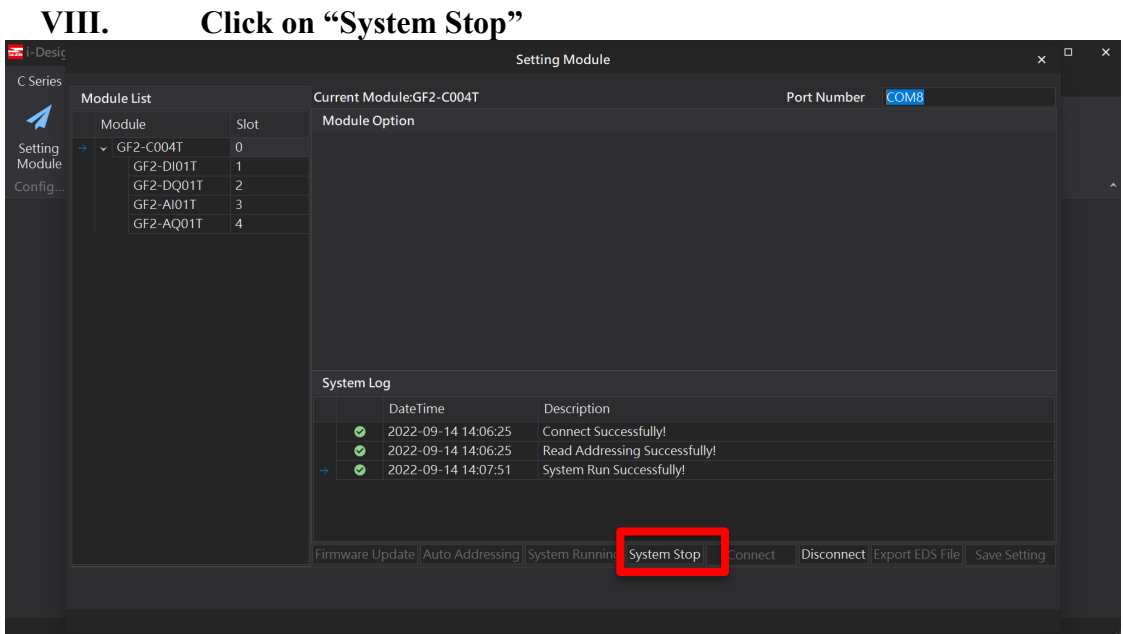

DAUDIN CO., LTD. **DAUDIN** 

#### **IX. Select the coupler module and click on "Auto Addressing"**

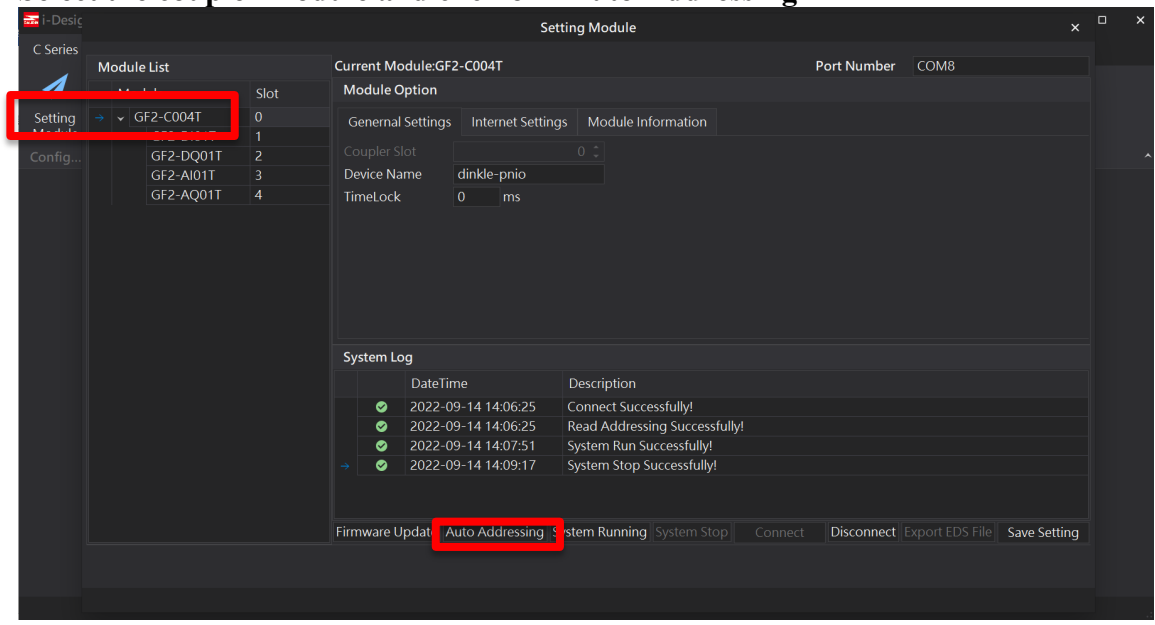

**X. Once addressing is completed, modules will appear on the "Module List" on the left**

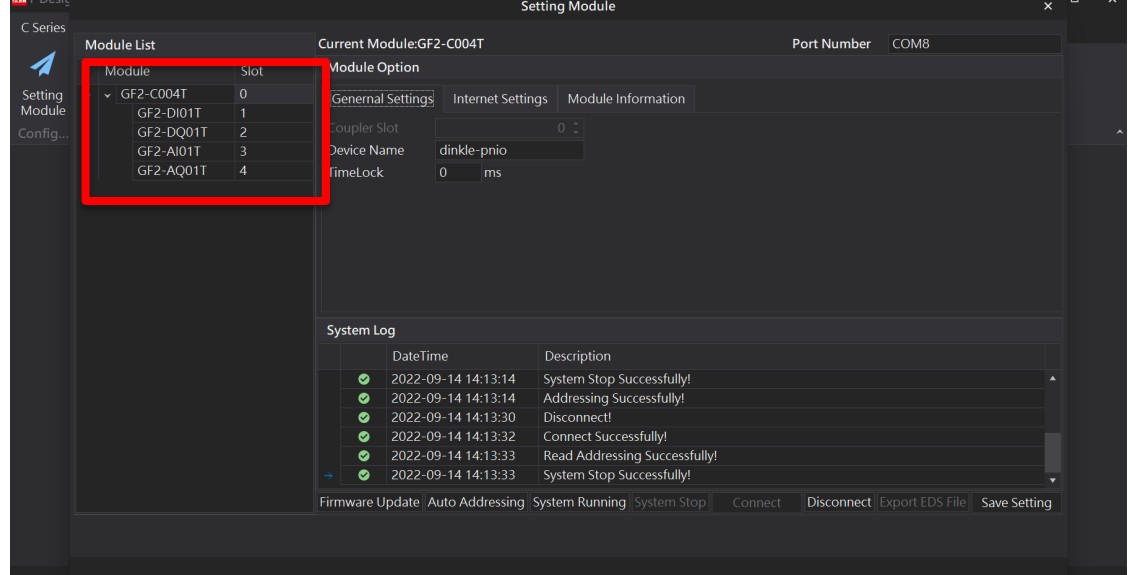

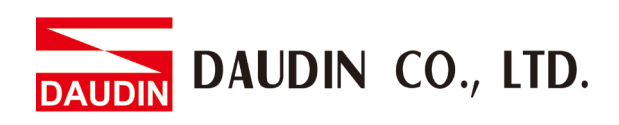

**XI. Click on the coupler module to open the "Setting Module" page**

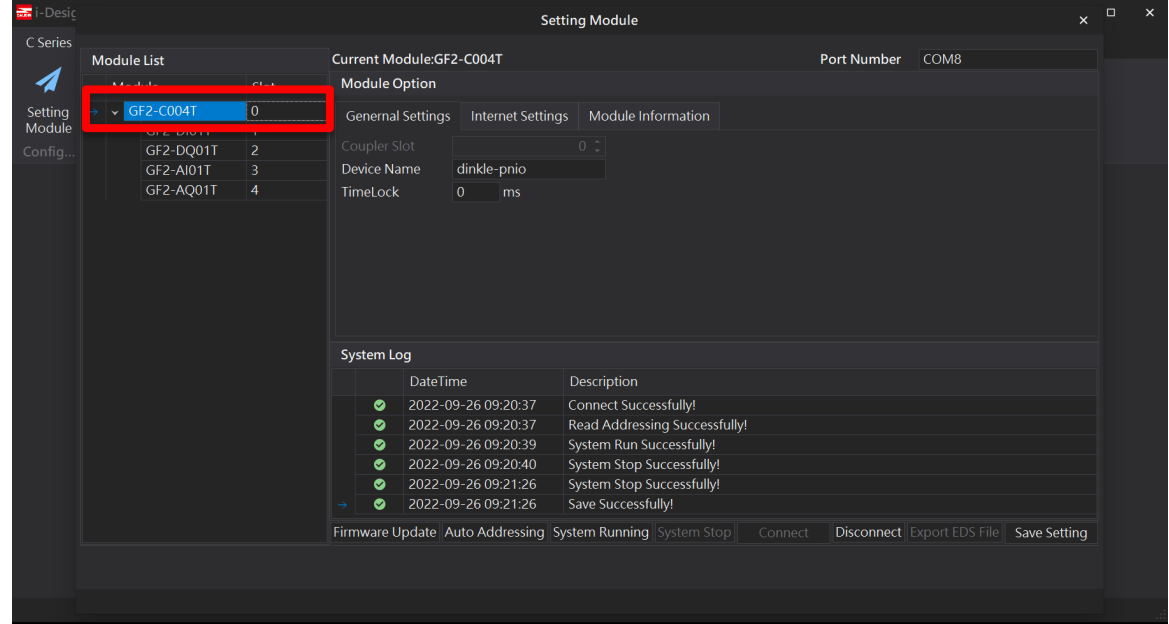

**XII. Type in the device name and if transmission should continue once connection is interrupted (Timelock at 0)**

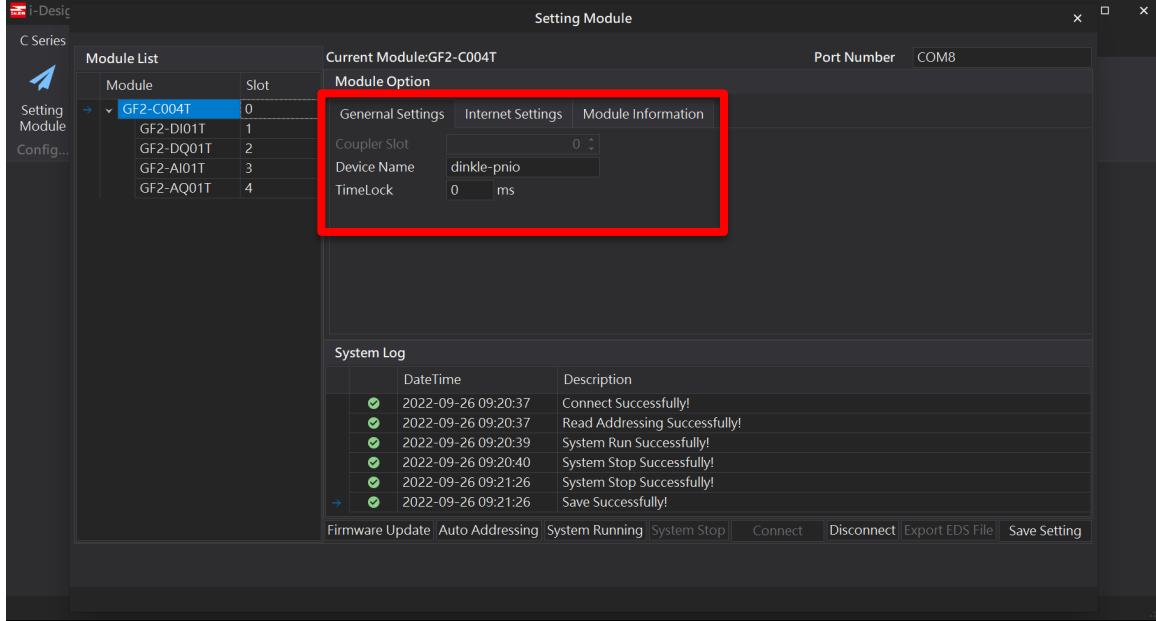

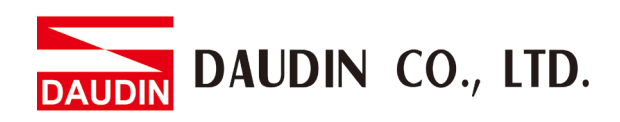

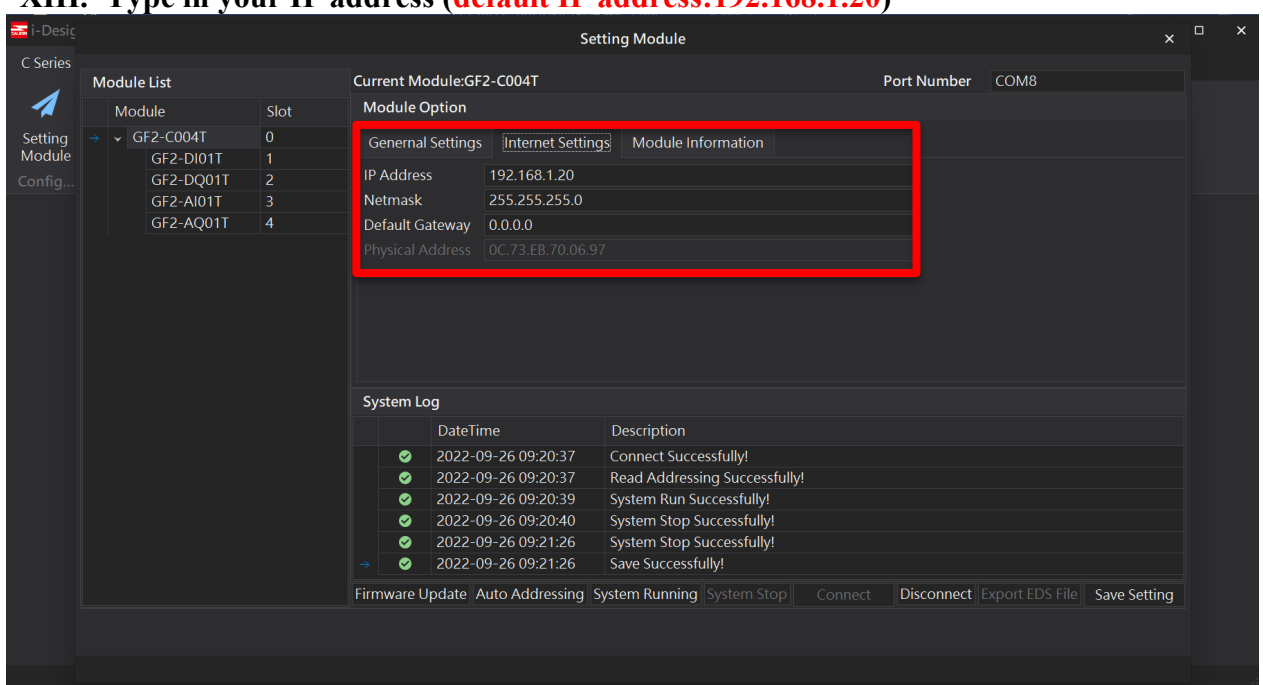

#### **XIII. Type in your IP address (default IP address:192.168.1.20)**

DAUDIN CO., LTD. **DAUDIN** 

# <span id="page-12-0"></span>**3. Siemens S7-1200 Connection Setup**

This chapter explains how to use the TIA Portal program to connect S7-1200 and a coupler and add a remote I/O module. For detailed information, please refer to the "*SIMATIC STEP 7"* section in the user manual

# <span id="page-12-1"></span>**3.1 Siemens S7-1200 hardware connection**

**I. The connection port is at the bottom of the middle section of the device**

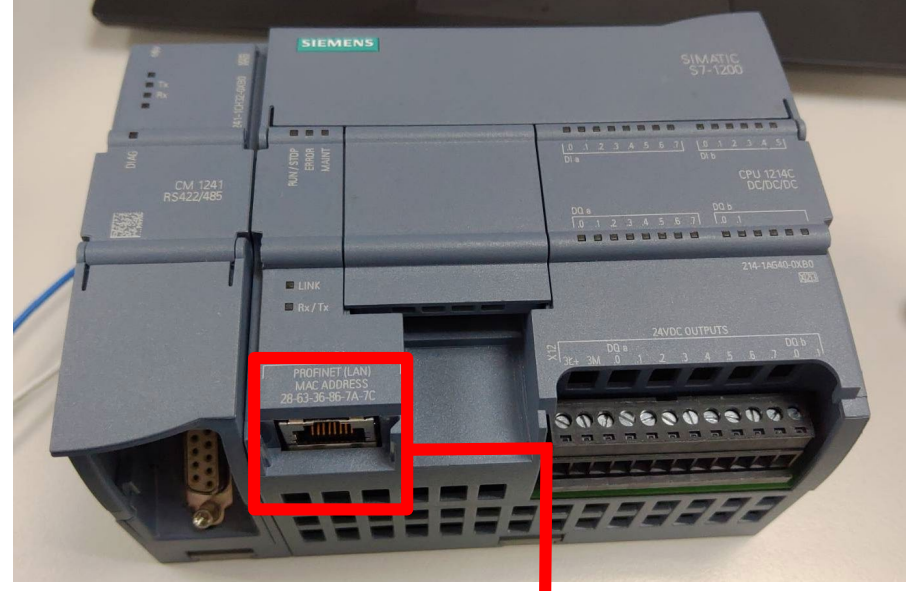

**II. Connect it to the coupler's port**

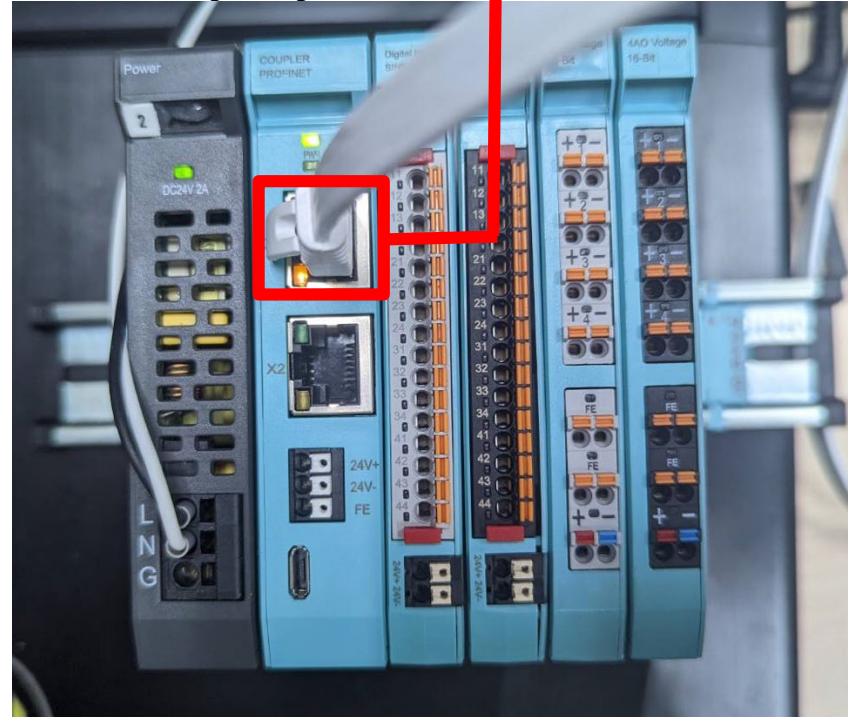

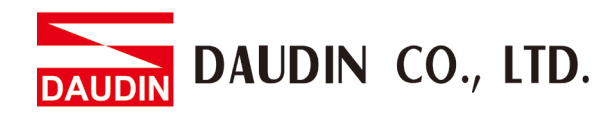

# <span id="page-13-0"></span>**3.2 Siemens S7-1200 IP Address and Connection Setup**

**I. Open the TIA Portal, click on "Device Configuration" and then the "PROFINET Port" menu**

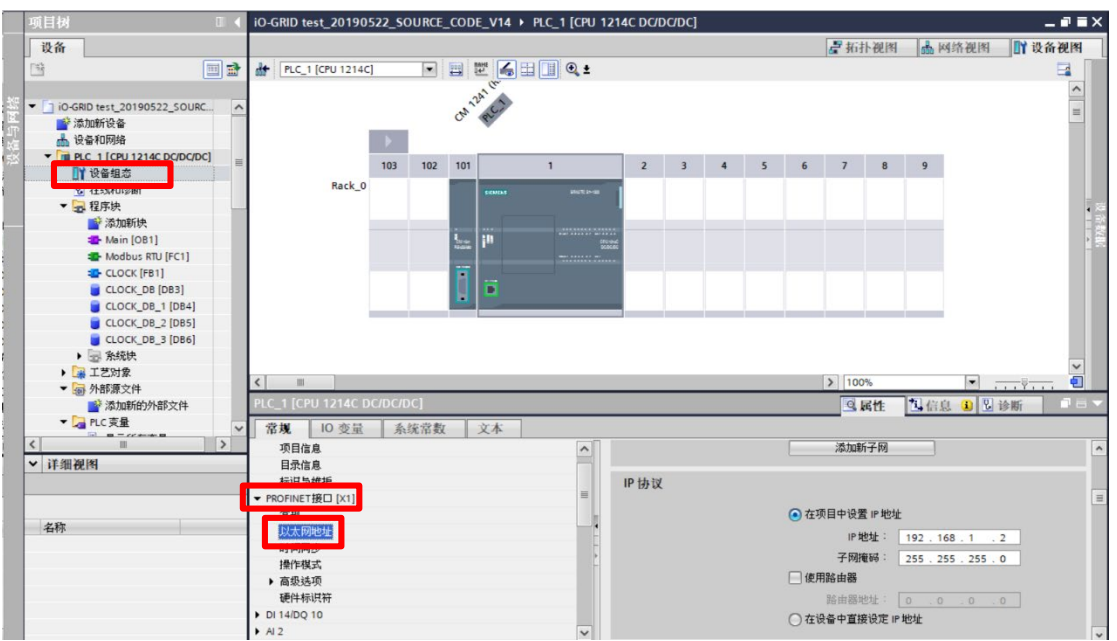

**II. Click on "Ethernet Address" and type in the IP address (same as the coupler at 192.168.1.XXX)**

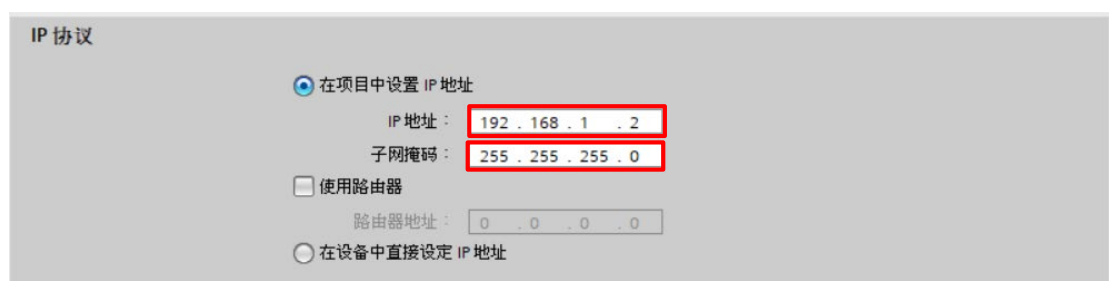

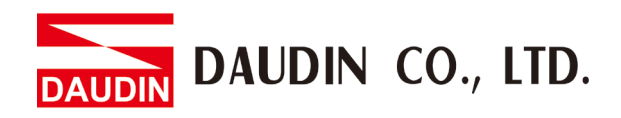

# **III. GSDML Document Installation**<br>  $\triangleright$  Click on "Options" on the mer

- Elick on "Options" on the menu bar<br>
Elect "Manage GSD File" from the
- Select "Manage GSD File" from the drop-down menu<br>
Select "Manage GSD File" from the drop-down menu
- Choose the GSDML file you want and click on "Install"

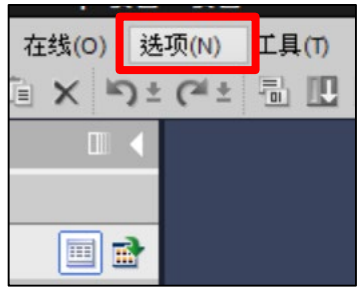

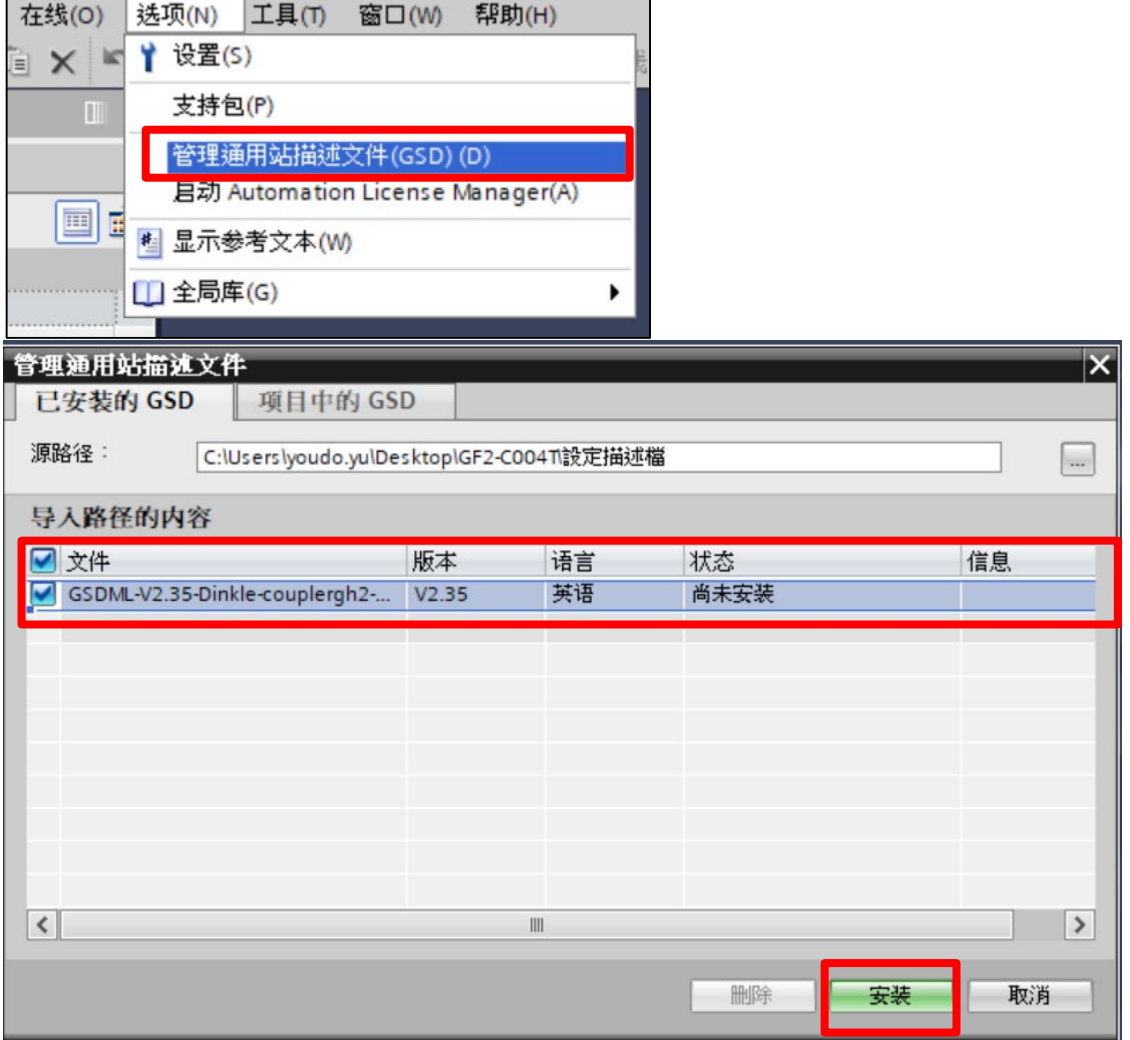

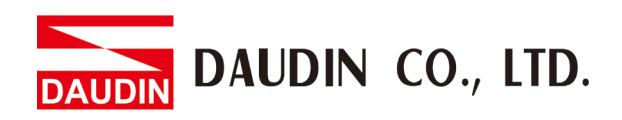

#### **IV. Click on the "Topology View"**

- $\triangleright$  Select "PROFINET IO" on the right-side menu
- Select "I/O" and choose to add "Dinkle I/O" to the PLC network

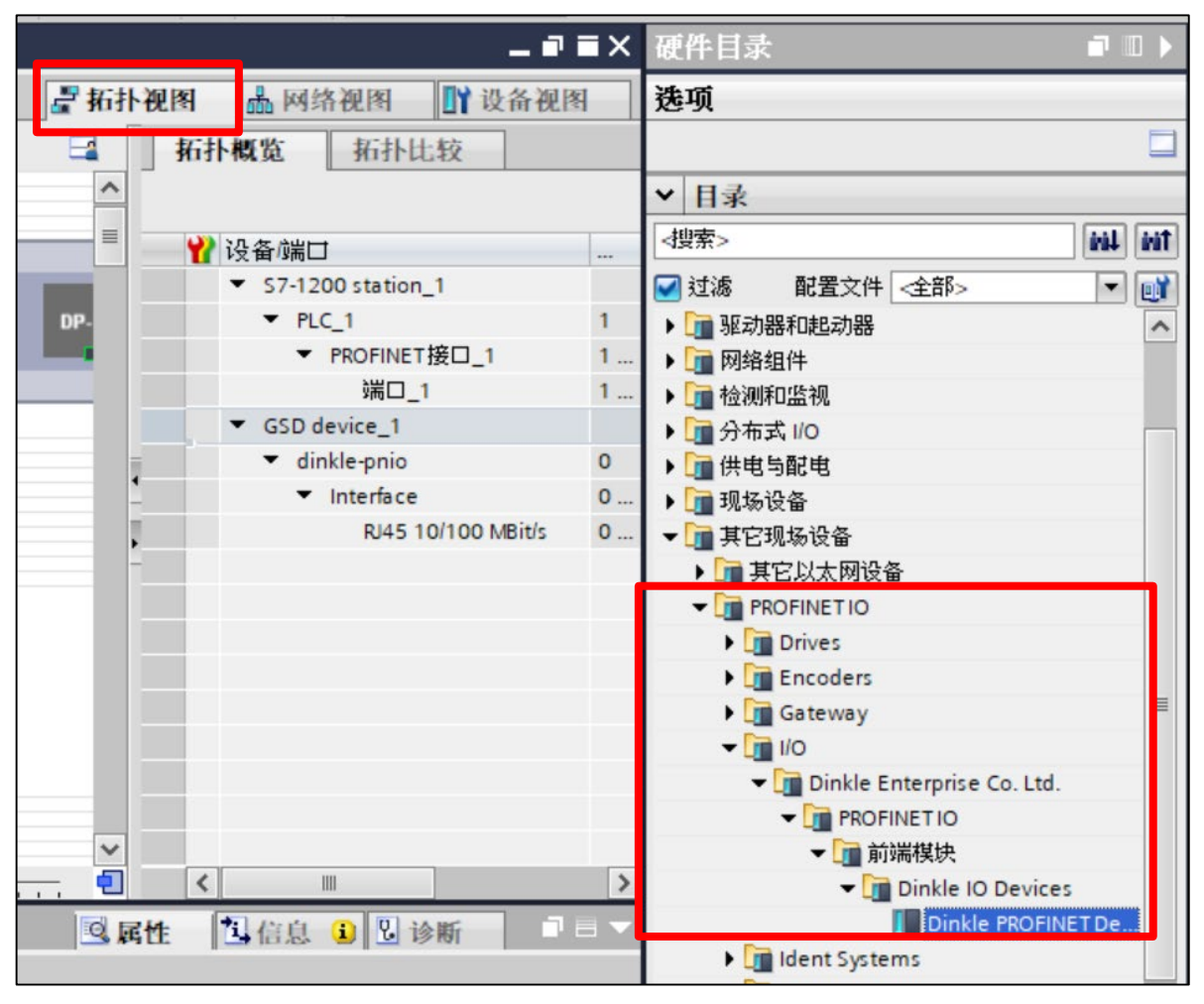

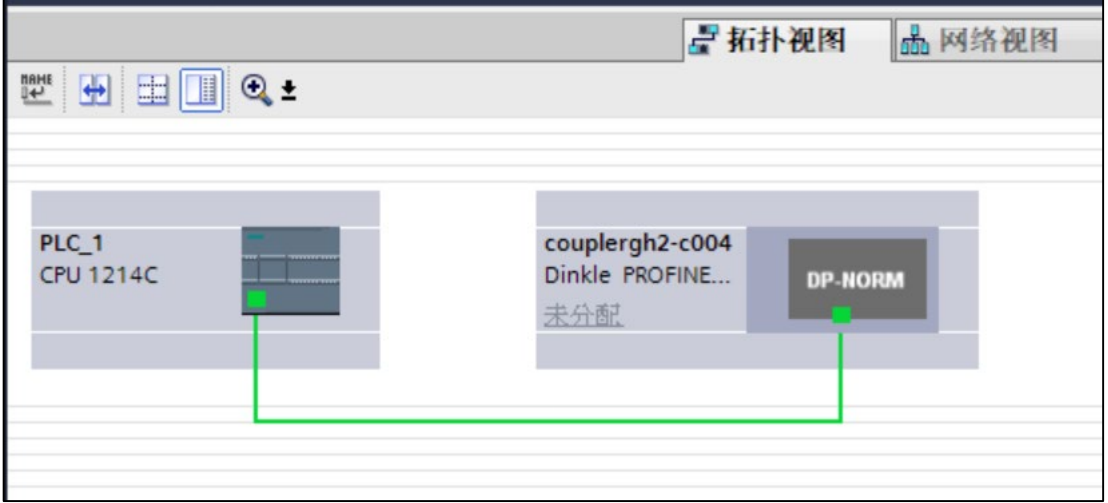

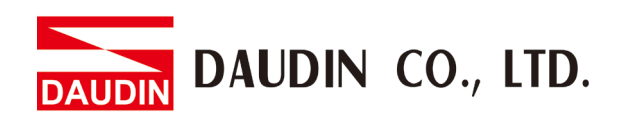

#### **V. Select "Network View"**

Right-click on the I/O port and select "Assign to a new I/O controller"

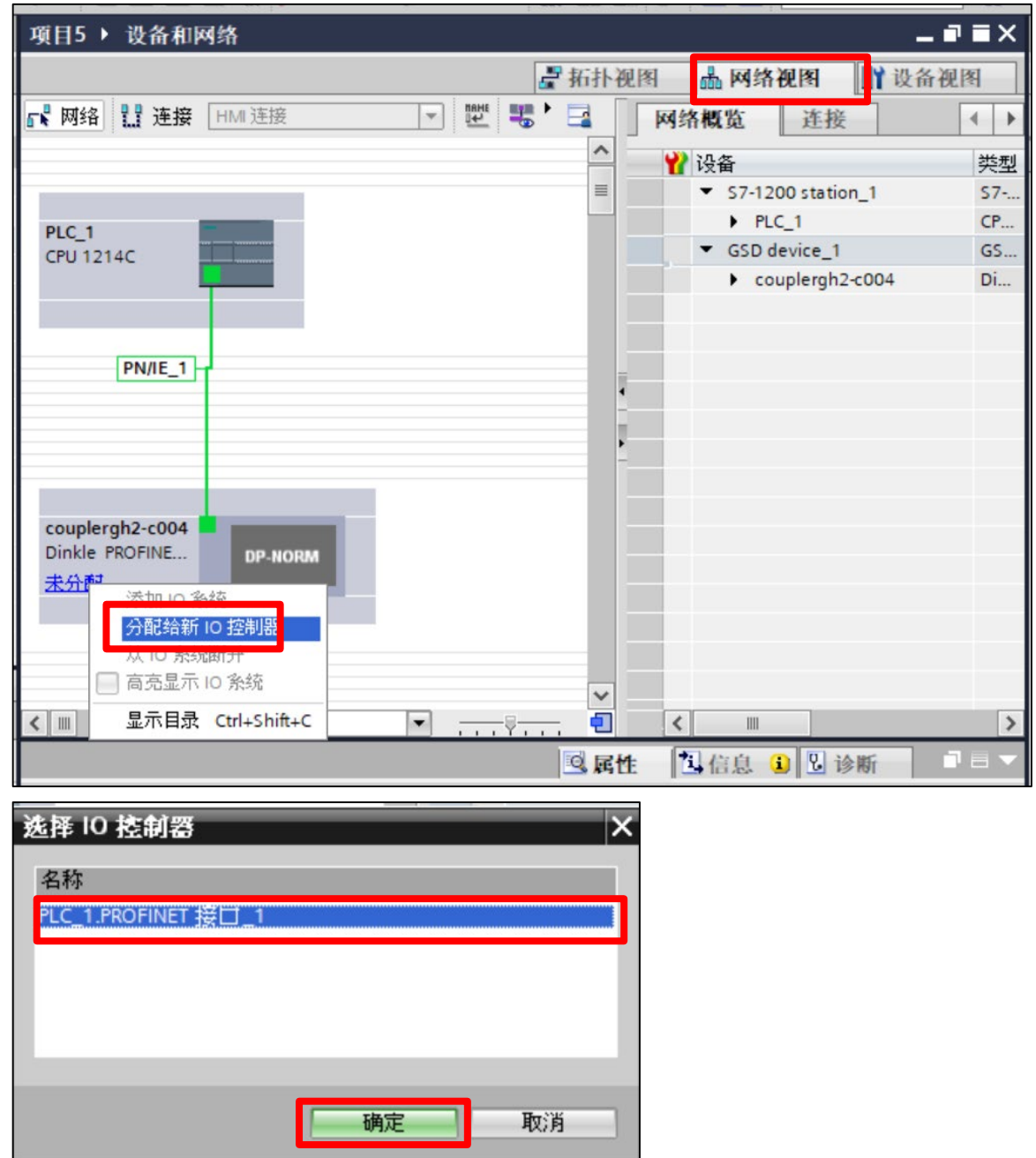

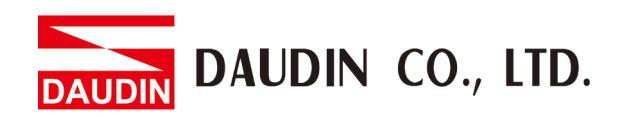

#### **VI. Double-click on the icon of GF2-C004T**

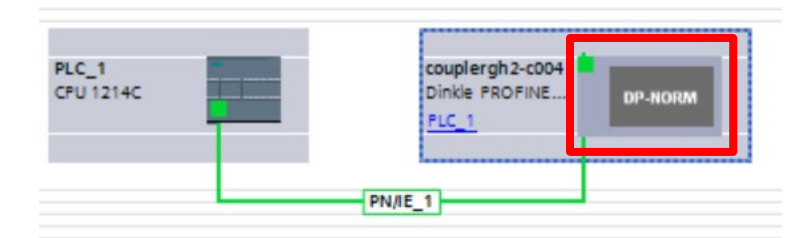

**VII.Select the IP address to connect to (module default IP address is 192.168.1.20)**

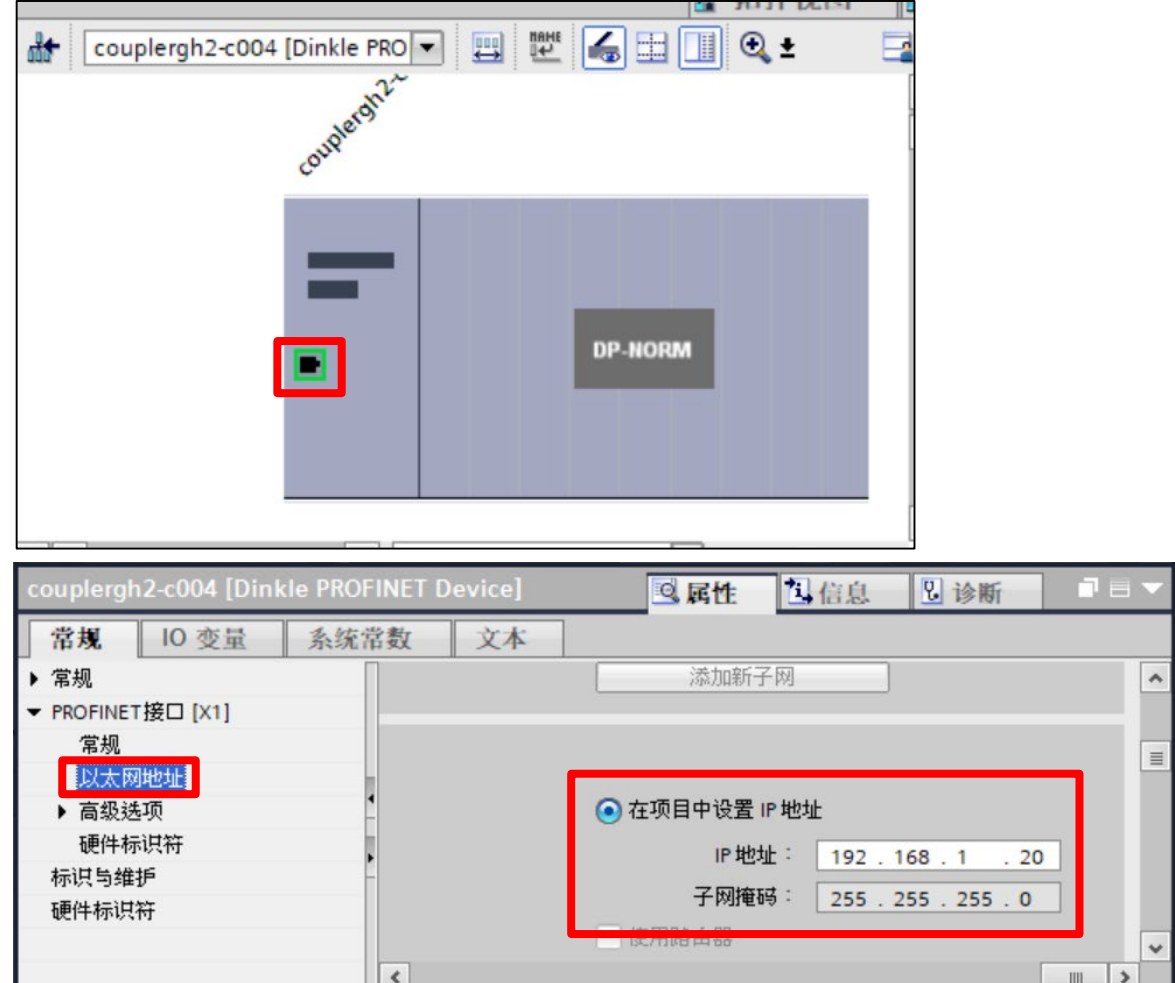

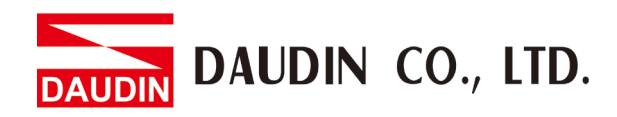

#### **VIII. Under the** 【**Equipment View**】**&**【**Hardware Menu**】

 $\triangleright$  Add modules in the same sequence as UI's addressing

※Attention! The sequence must be the same as UI's addressing. Otherwise the device cannot communicate normally.

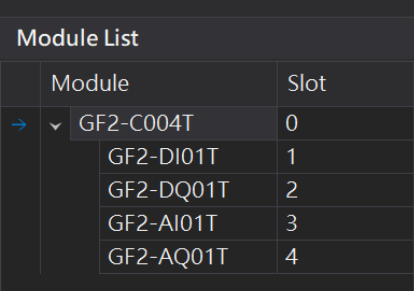

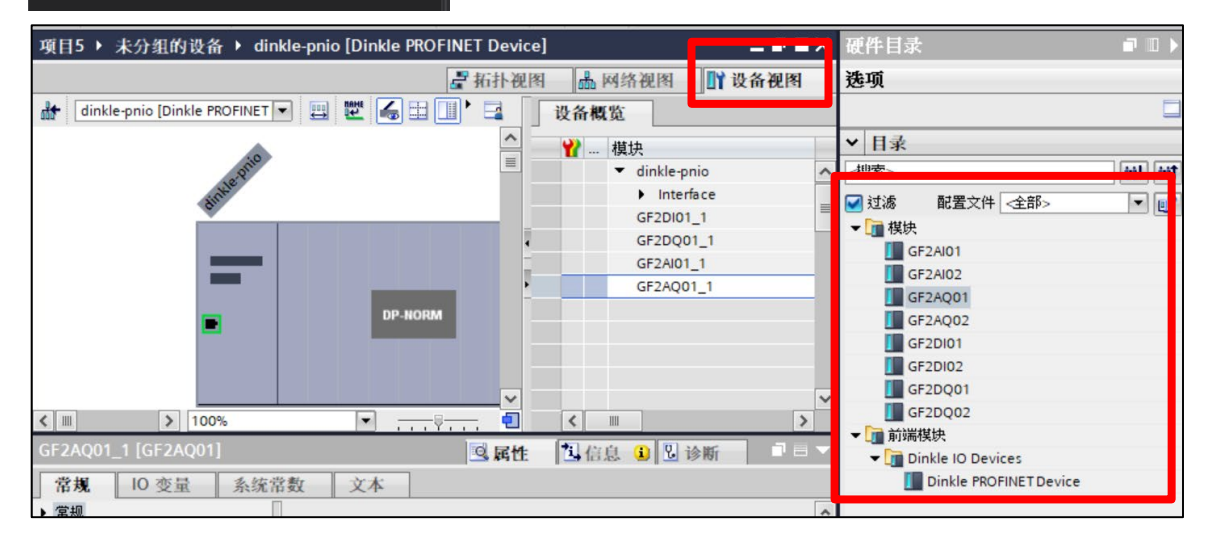

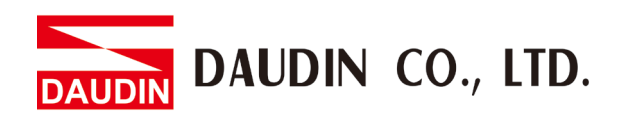

#### **IX. Click on "Network View"**

 $\triangleright$  Assign device names

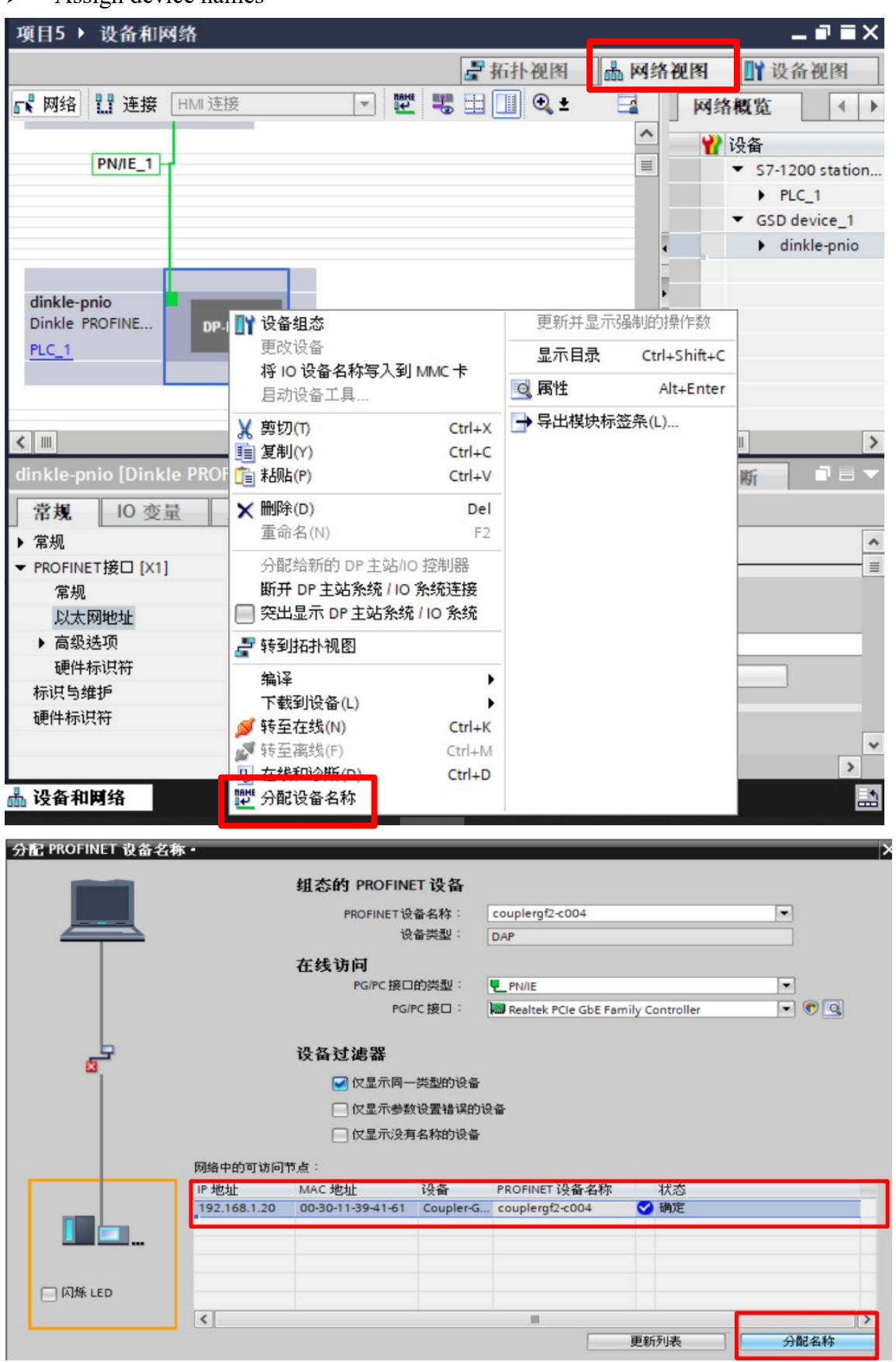

#### DAUDIN CO., LTD. ININ

## **X. Right click on the device, select "Compile" and download it to PLC**

- $\triangleright$  Hardware (completely rebuilt)
- $\triangleright$  Software (fully rebuilt)
- $\triangleright$  Download to equipment (hardware configuration)
- $\triangleright$  Download to equipment (download all of the software)

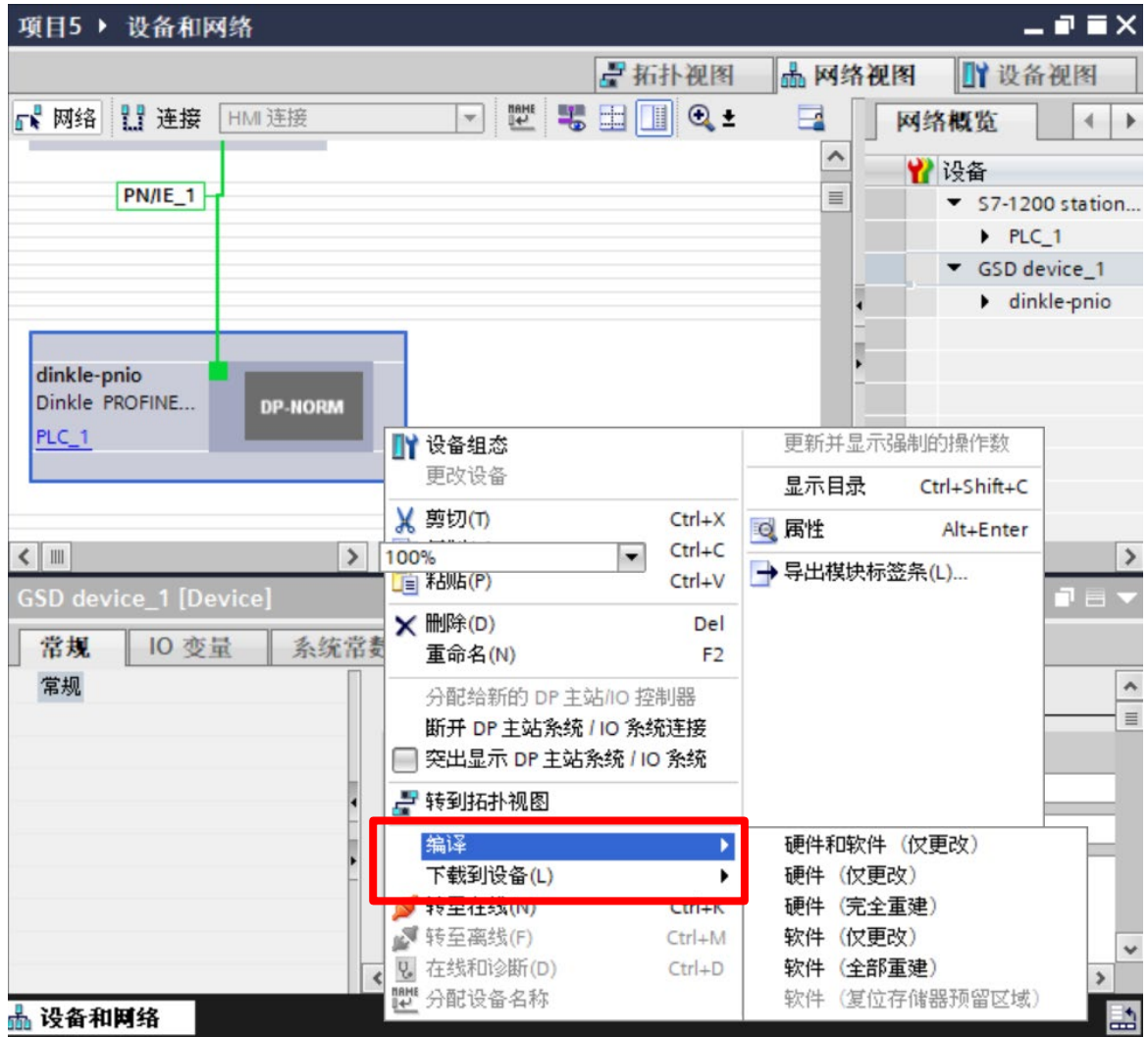

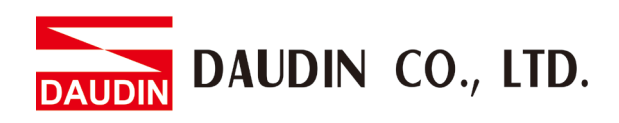

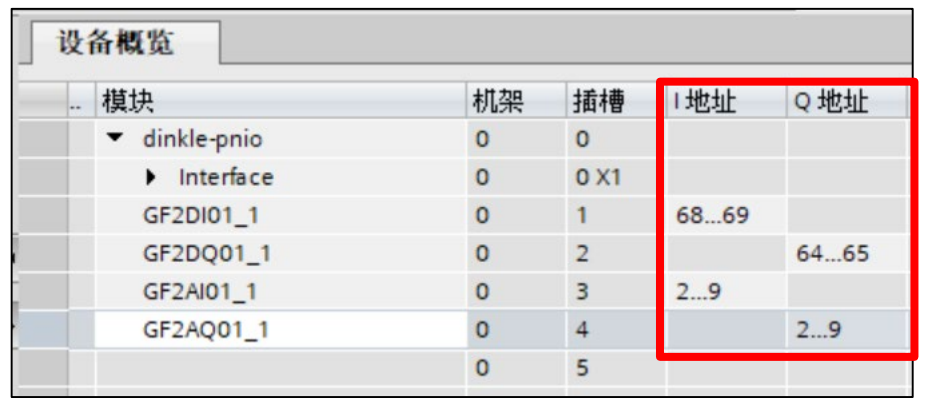

#### **XI. Register addresses are assigned based on the modules added**

EX: %I168.0 at first DI, %I168.1 at second DI, %IW2 at first channel of AI and %IW4 at second channel of AIC